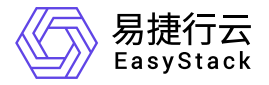

容器应用中心 快速入门

产品版本: v6.0.2 发布日期: 2023-06-20

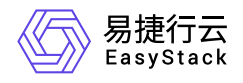

目录

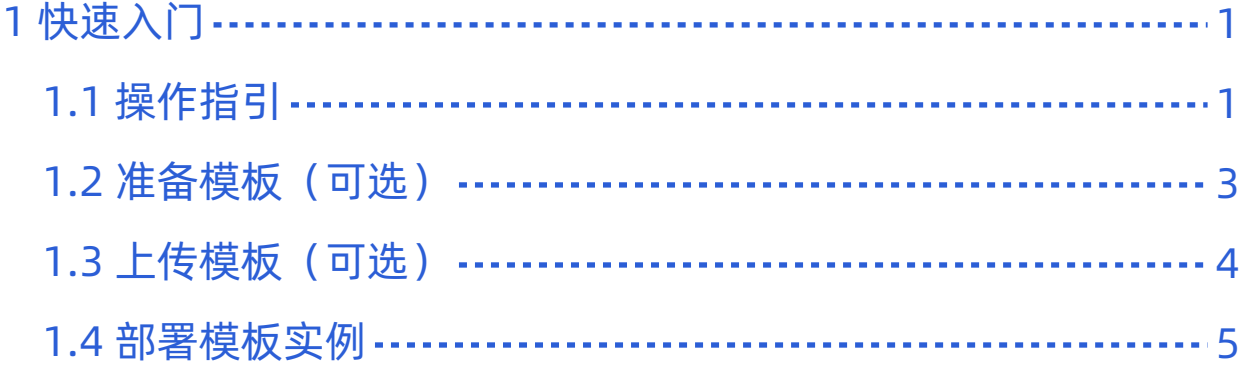

<span id="page-2-0"></span>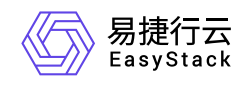

# **1** 快速入门

# **1.1** 操作指引

本节介绍如何在容器应用中心部署应用,流程如下:

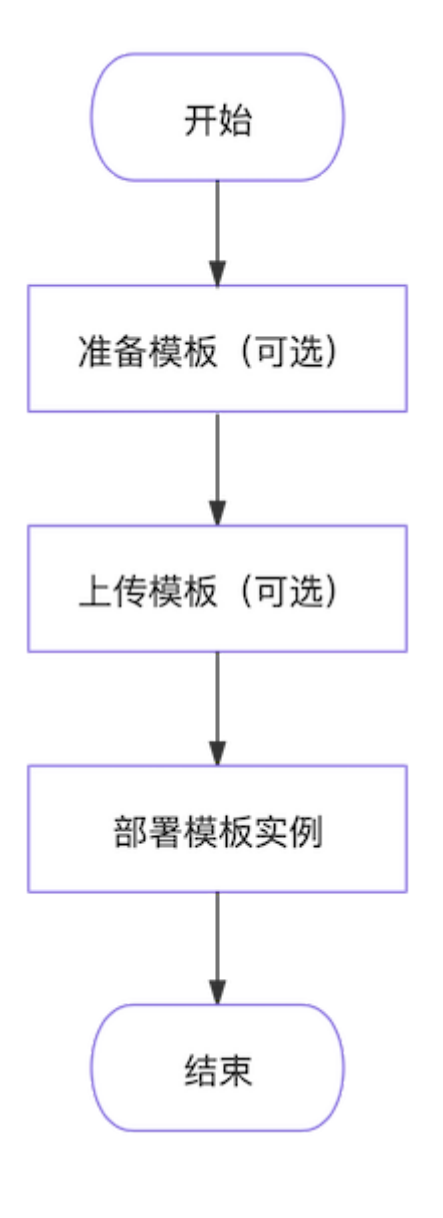

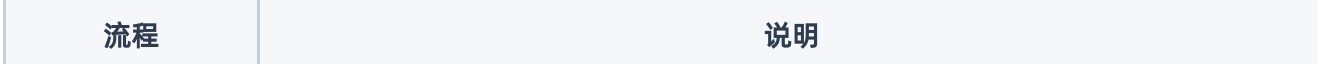

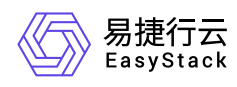

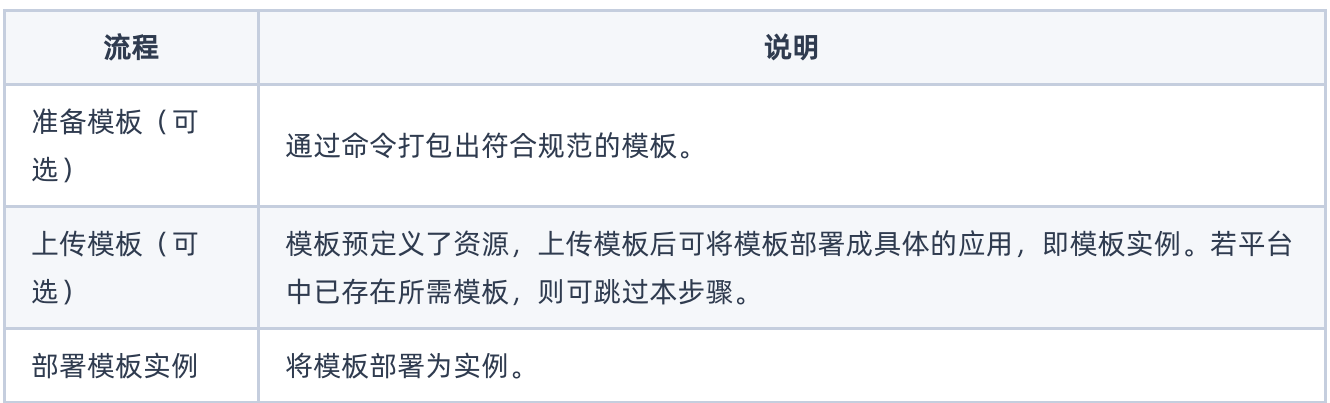

<span id="page-4-0"></span>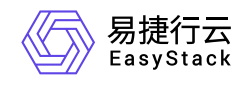

## **1.2** 准备模板(可选)

使用 helm package <directory> 命令可得到名称格式为"<name>-<version>.tgz"的模板文件。

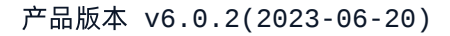

<span id="page-5-0"></span>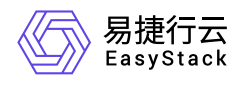

#### **1.3** 上传模板(可选)

说明:

模板文件命名需符合"name-version.tgz"的规范。

1. 在顶部导航栏依次选择[产品与服务]-[容器服务]-[容器应用中心],进入"容器应用中心"服务。

2. 在左侧导航栏选择[应用模板], 进入"应用模板"页面。

3. 选择[共享模板]或[自有模板]页签。

4. 单击 上传模板 ,弹出"上传模板"对话框。

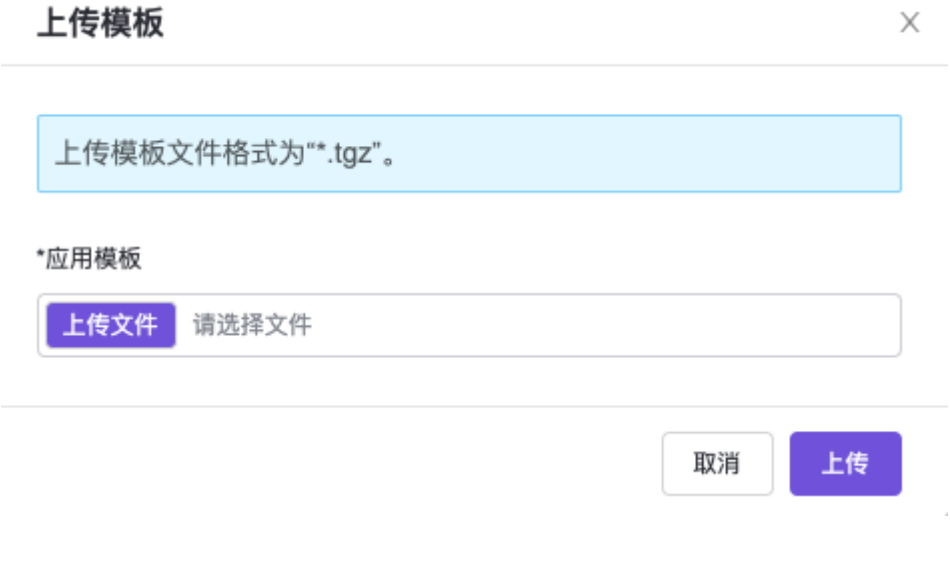

5. 单击 上传文件, 选择本地的模板文件。

6. 单击 上传 完成操作。

<span id="page-6-0"></span>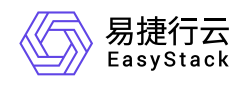

### **1.4** 部署模板实例

#### 前提条件

已在Kubernetes容器服务中创建所需的集群和命名空间。若未创建,请参考"Kubernetes容器服务"帮助中相 关内容完成创建。

#### 操作步骤

- 1. 在顶部导航栏依次选择[产品与服务]-[容器服务]-[容器应用中心],进入"容器应用中心"服务。
- 2. 在左侧导航栏选择[应用模板], 进入"应用模板"页面。
- 3. 选择[共享模板]或[自有模板]页签。
- 4. 若展示形式为卡片样式, 则单击目标模板区域的 部署, 跳转至"部署"页面。若展示形式为列表样式, 则 单击目标模板操作栏的 部署 ,跳转至"部署"页面。

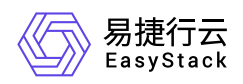

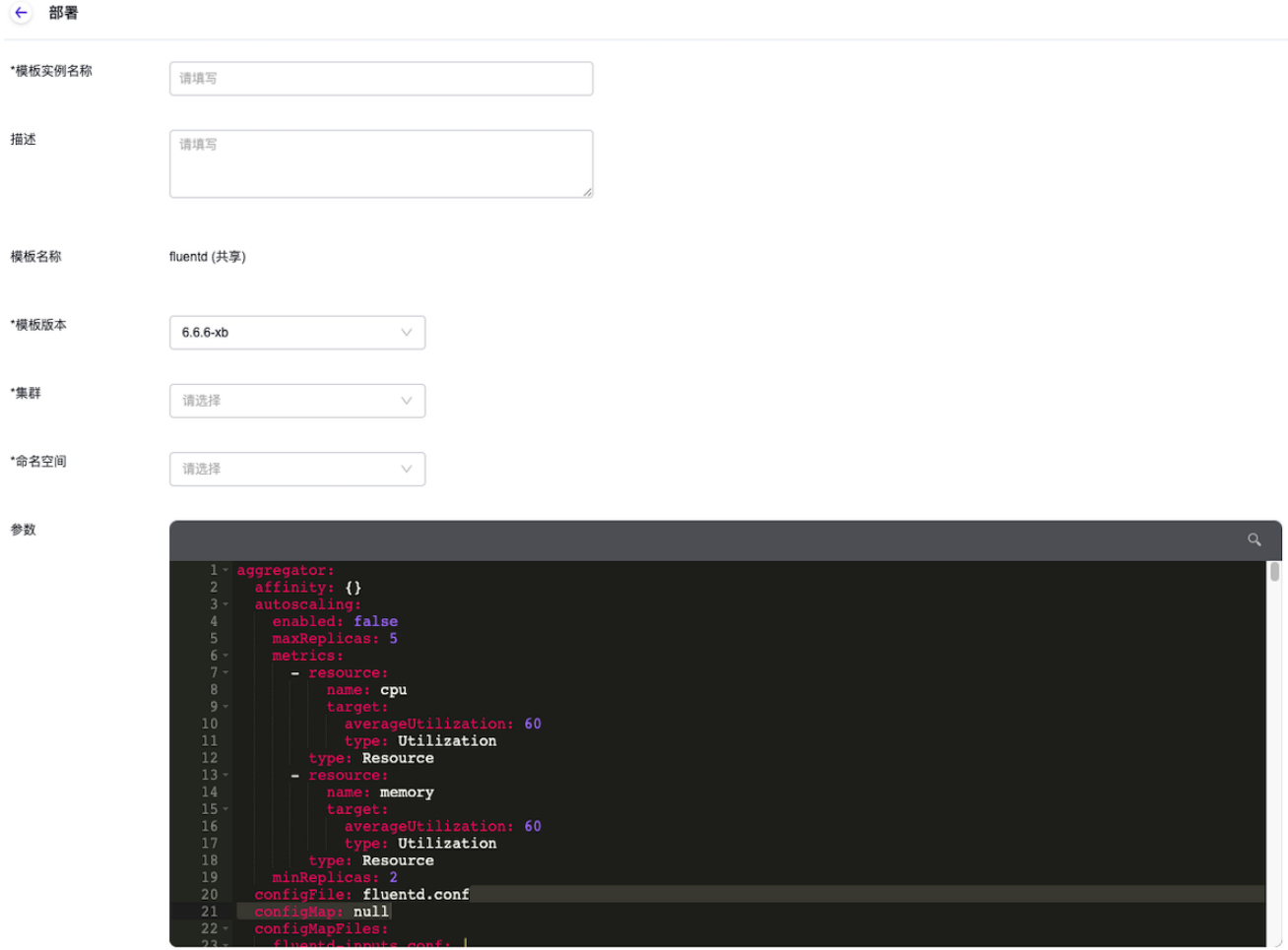

部署

#### 5. 配置参数,单击 部署 完成操作。

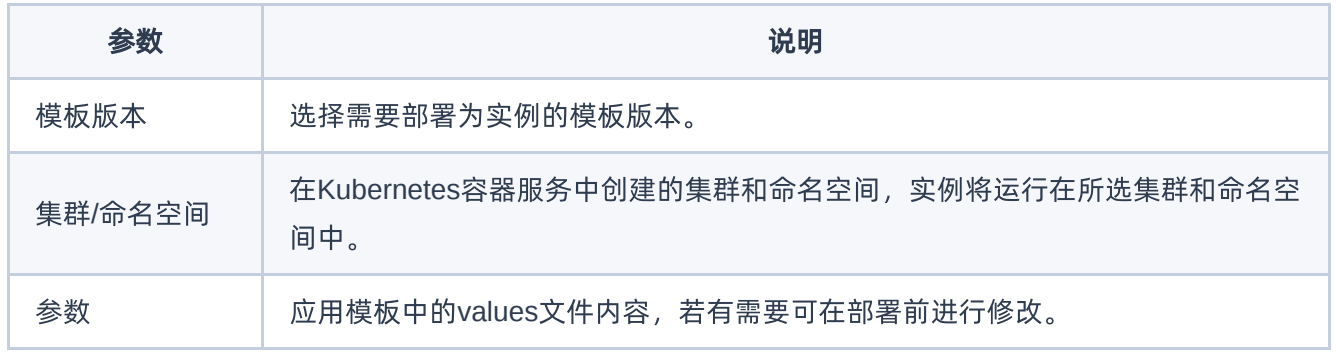

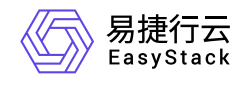

咨询热线:**400-100-3070**

北京易捷思达科技发展有限公司: 北京市海淀区西北旺东路10号院东区1号楼1层107-2号 南京易捷思达软件科技有限公司: 江苏省南京市雨花台区软件大道168号润和创智中心4栋109-110

邮箱:

contact@easystack.cn (业务咨询) partners@easystack.cn(合作伙伴咨询) marketing@easystack.cn (市场合作)